# **Creating an EasyChair Account and Submitting an Abstract**

## STEP 1

Sign up for an EasyChair Account by going to the link below and click SIGN UP FOR AN ACCOUNT:

## https://www.easychair.org/account/signin.cgi?conf=ice20130

Fill up the required information and wait for your account request to be approved by EasyChair via email. This is usually sent within 24 hours.

You do not need to do this if you already have an existing EasyChair account for a previous conference. Just sign in to the ICE2013 conference.

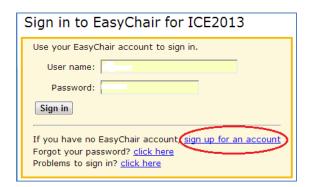

#### STEP 2

Fill up the requested information.

| Signing up for EasyChair: Step                                                                      | 12                                                                                                    |
|----------------------------------------------------------------------------------------------------|----------------------------------------------------------------------------------------------------|
| Please fill out the following form. The required fi                                                 |                                                                                                    |
| Note that the most common reason for failing                                                        | g to sign up is an incorrect email address so please type your email address correctly.                                                         |
| First name <sup>†</sup> (*):                                                                        |                                                                                                    |
| Last name (*):                                                                                      |                                                                                                    |
| Email (*):                                                                                          |                                                                                                    |
| Continue                                                                                            |                                                                                                    |
| * Note: leave first name blank if you do not hav<br>You may also be interested about our policy for | e one. If you are not sure how to divide your name into the first and last name, read the Help article about names, using personal information. |

#### STEP 3

Once you receive an email account confirmation similar to the one below, click on the link provided in the email:

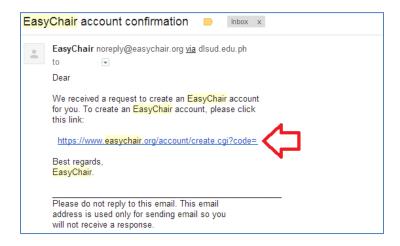

#### STEP 4

Fill up the required information and click CREATE MY ACCOUNT.

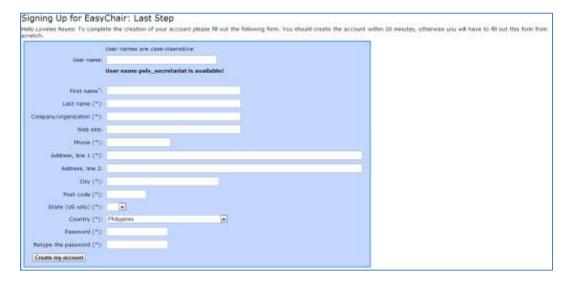

#### STEP 5

Once the website confirms your created account, click the link provided below and login using the username and password you have indicated:

https://www.easychair.org/account/signin.cgi?conf=ice20130

# STEP 6

Once you are directed to the ICE2013 Homepage, click NEW SUBMISSION.

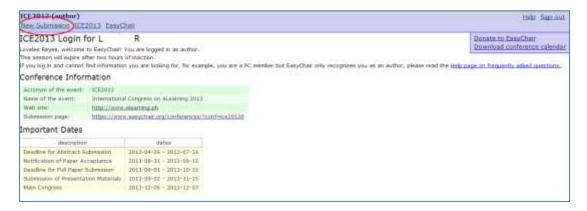

#### STEP 7

Click the checkbox if you agree to EasyChair's Terms of Service and click CONTINUE. Once done with the terms of service, click NEW SUBMISSION again to submit your abstract.

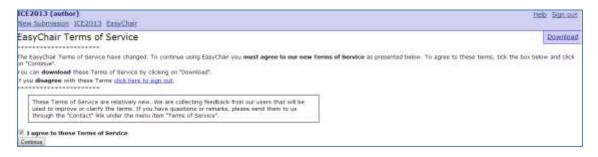

#### STEP 8

Select a Track relevant to your submission and click CONTINUE.

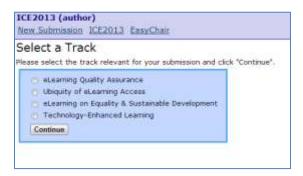

#### STEP 9

Fill out the required information for the abstract.

Under Authors, click the link "Click here to add yourself" to automatically input all your information. If you have co-authors, add them as Author2 and so on. If you tick the box beside "corresponding author," they will be notified of all updates via email.

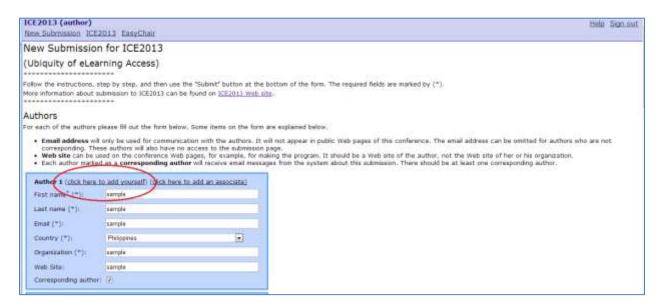

Type in your title, your 300-word abstract and indicate at least three keywords.

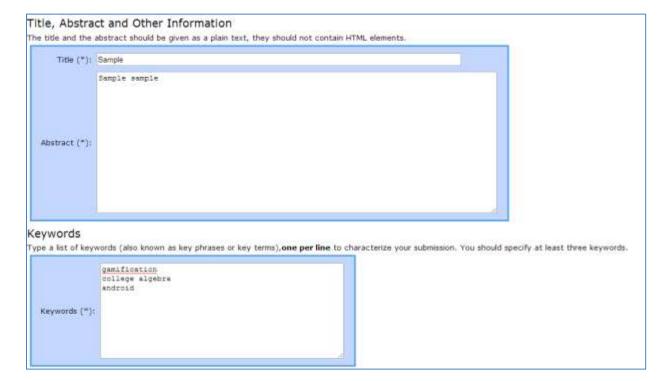

Make sure to tick off the box which indicates that the submission is "ABSTRACT ONLY" and click SUBMIT.

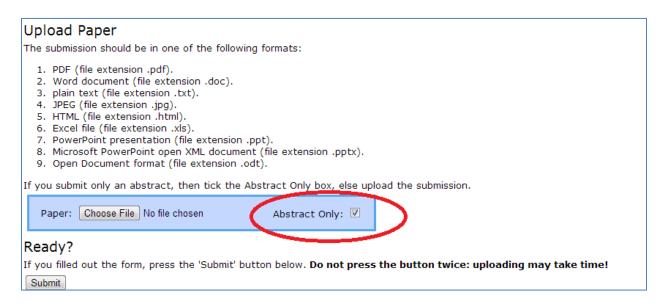

#### **STEP 10**

Once your submission has been saved, you can still update the information, submit a new version or withdraw your submission.

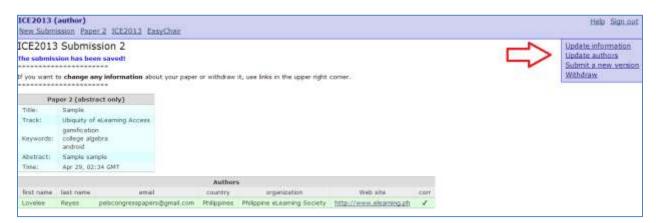

Please do not forget to sign once you are done. You will be notified of the status of your paper via email.

THANK YOU!